# **Lexbase**

#### Accès :

- **ENT** > Se connecter > Dans la rubrique BU : Ressources numériques
	- > Parcourir toutes les ressources numériques > *[Liste complète de la documentation électronique du SCD](https://scd.univ-lemans.fr/fr/catalogues/doc-elec-liste.html)*  > Choisir « *Lexbase* » dans la liste alphabétique.
- Site la bibliothèque **bumaine.fr** > Trouver un document > Ressources numériques > Parcourir toutes les ressources numériques > *[Liste complète de la documentation électronique du SCD](https://scd.univ-lemans.fr/fr/catalogues/doc-elec-liste.html) >* Se connecter (identifiants ENT) > Choisir « *Lexbase* » dans la liste alphabétique.
- Catalogue **Koha** (*[https:/catalogue-bibliotheques.univ-lemans.fr/](https://catalogue-bibliotheques.univ-lemans.fr/)*)
	- > Se connecter avec les identifiants ENT > Bouton rouge « Ressources numériques »
	- > « Parcourir toutes les ressources numériques » *[Liste complète de la documentation électronique du SCD](https://scd.univ-lemans.fr/fr/catalogues/doc-elec-liste.html)*
	- > Choisir « *Lexbase* » dans la liste alphabétique.

# Que trouve-t-on ?

Lexbase est une **base de données juridique** mise à jour en temps réel. La documentation y est accessible en texte intégral et comprend :

- Des ouvrages juridiques couvrant tous des domaines du droit (social, fiscal, affaires, pénal, …)
- Des revues juridiques (Le Quotidien, 7 revues thématiques, les semaines des juridictions)
- Des décisions de justices : jurisprudence française et européenne
- Des textes juridiques (sources officielles françaises et européennes : codes, textes officiels, documentation officielle,…)
- De l'infographie
- Des fiches pratiques
- Des conventions collectives
- L'actualité juridique : Brèves de la revue « Le Quotidien » Sélection d'actualités et informations Lexbase

En page d'accueil

## Comment cherche-t-on ?

### RECHERCHE SIMPLE (par défaut)

• Recherche par : Mots

 Expressions juridiques (entre « » pour chercher une expression exacte) Référence du document

lexbase

**Tuesday of the American St** 

la.

(15)

Newart (343)

いば

ES Argenterra NM H

- Proposition d'expressions juridiques lors de la saisie
- Personnaliser la recherche :
	- Choix de l'espace entre les mots / expressions (minimum 5 espaces)
	- **Exclure un terme ou une expression**
- Choisir un type de document (Jurisprudence, ouvrages, revues, textes, doc. pratiques)

Les médias ne sont pas compris dans notre abonnement.

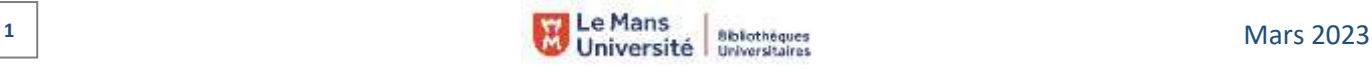

 $\triangle$  m

S. Winnertown

**ED To prison the** 

#### RECHERCHE AVANCÉE

- Par type de contenu : Revues, ouvrages, sources (déplier pour accéder aux sous-rubriques)
- Par mot-clé en utilisant :
	- Les options de recherche « Contient, Exact, Approchant, Libre »
	- Les opérateurs « ET, OU, SAUF » Il est possible de sélectionner un ou plusieurs types de contenus tout en utilisant le moteur de recherche avancée.
- Par Référence (numéro de pourvoi, article de code, …)

# Exploiter les résultats

Les filtres proposés (à gauche de la liste de résultats) sont spécifiques à chaque type de contenu. Exemples :

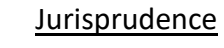

- ·Affiner par mots-clés
- ·Tri antéchronologique
- ·Borner par date (min.-max.)
- ·Limiter les publications
- au Bulletin ou au recueil Lebon
- ·Sélectionner une juridiction
- ·Choisir une année de décision
- Ouvrages Classement ·Trier par pertinence
- dans le plan des ouvrages ou date de modification
	- ·Borner par date ·Choisir une revue dans la liste
		- $\cdot$ Choisir un type de publication (article ou brève)
			- ·Filtrer par thème

Revues

Textes ·Trier ou par date

décrets, …)

#### Doc Pratiques

- ·Filtrer par types de document (Infographies, fiches pratiques, synthèse ou formulaires)
- 2. Donald Sylvania **The Co Chica Lake Line**
- Affiner une recherche en cours **1**
- Tri par type de contenu : Ouvrages, revues, ou sources **2** (à sélectionner au-dessus de la liste de résultats)
- Filtres spécifiques à chaque type de contenus **3** (facette à gauche de la liste de résultats).

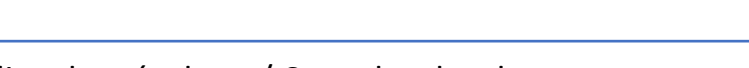

# Visualiser les résultats / Consulter les documents

Accès au document sur simple clic

## Récupérer les documents

Ŀ. Télécharger le document  $\Box$  Imprimer  $\Box$  Partager par mail ou sur les réseaux sociaux

# Autre ou options

- θ Surligner les termes recherchés
- Créer une alerte sur la recherche ou un document △
- Ajouter un document à un dossier ☆
- Annoter un document П

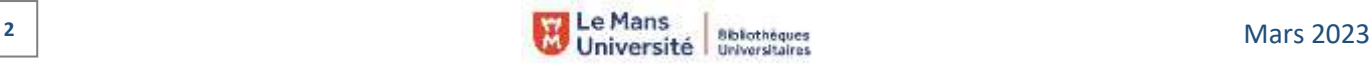

the boomer in 104

 $0 \frac{1}{2}$ 

C Current v

۵

na dakana makanihi

斓

# par pertinence ·Filtrer par texte (JO, Arrêtés,

Utilisables simultanément

 $\overline{a}$ 

 $\ddot{\phantom{a}}$ 

ä ×

ă ö a<br>S ä